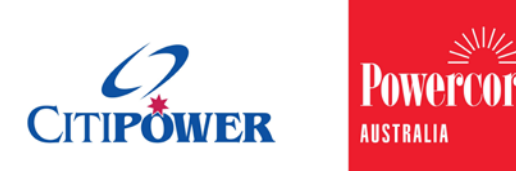

# **Field Audit & Quality - Submitting a Salesforce Option 2 Network Final Audit Request (PM1 & PM2)**

**Document ID: JEQA4UJ443MT-197-11**

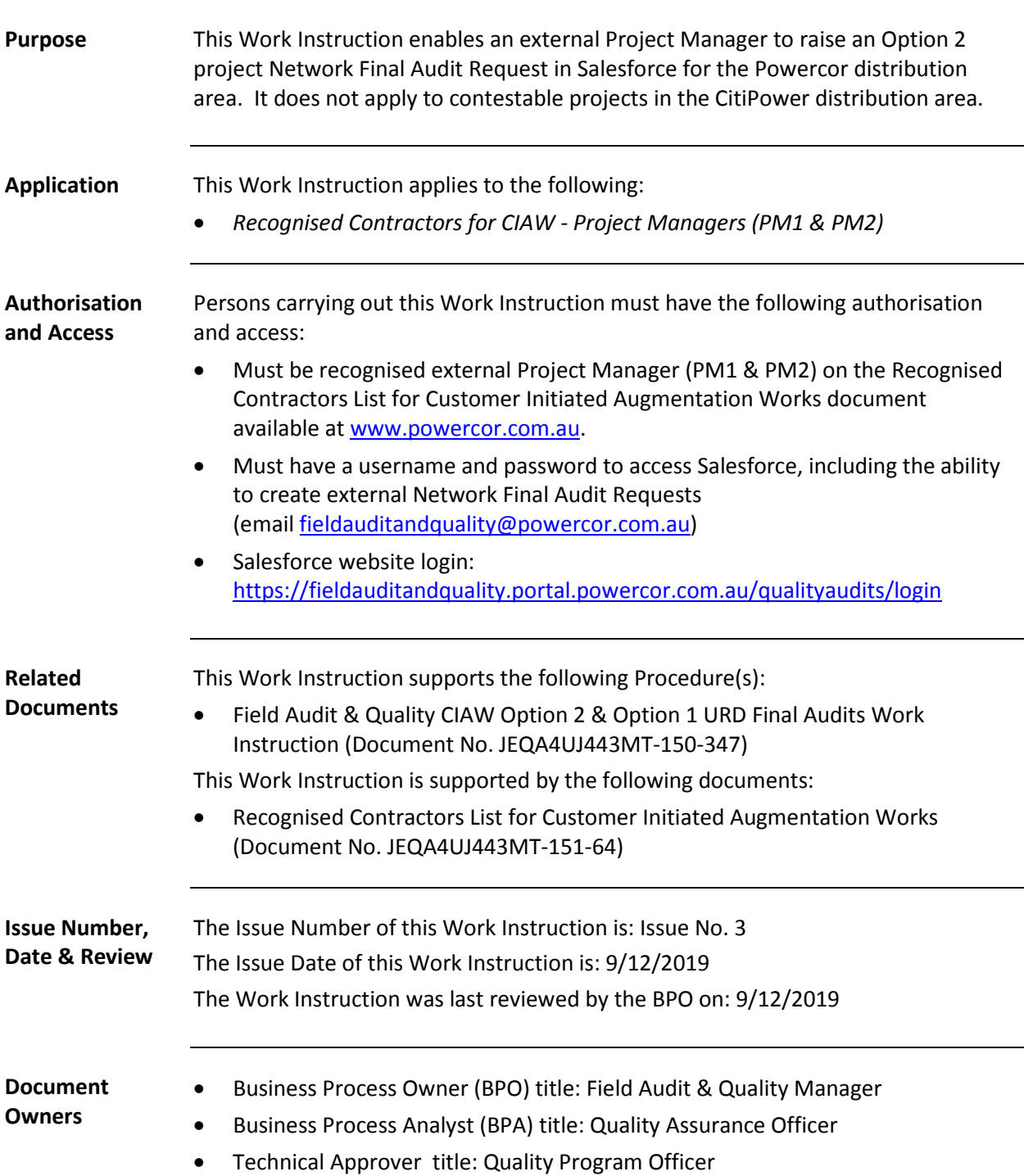

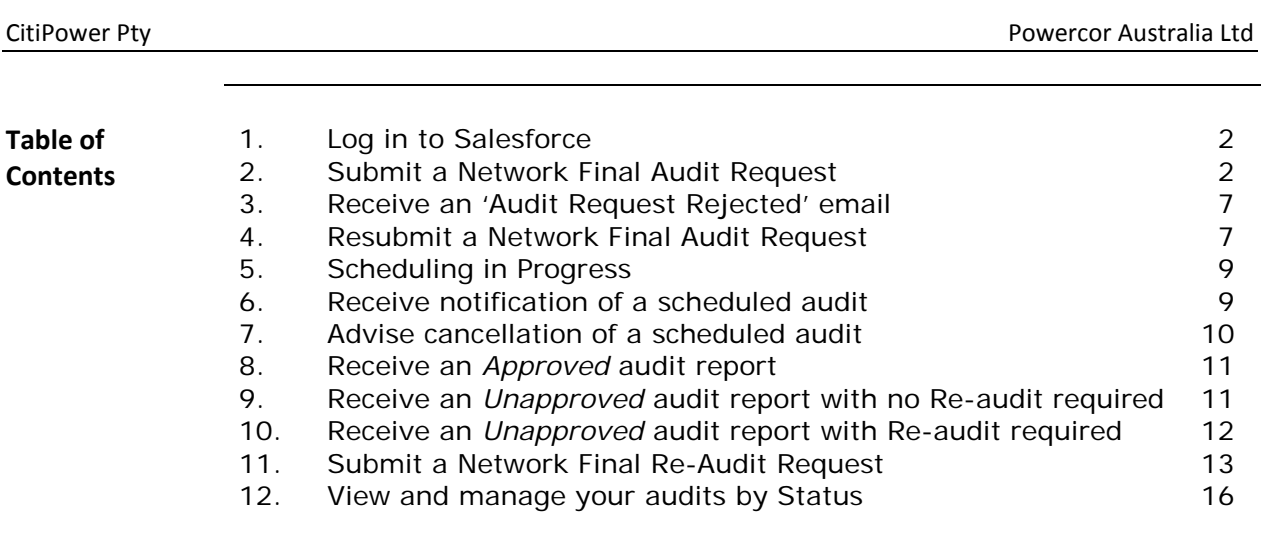

## <span id="page-1-0"></span>**1. Log in to Salesforce**

**Step 1 Instruction** Log into Salesforce with your username and password via: <https://fieldauditandquality.portal.powercor.com.au/qualityaudits/login>

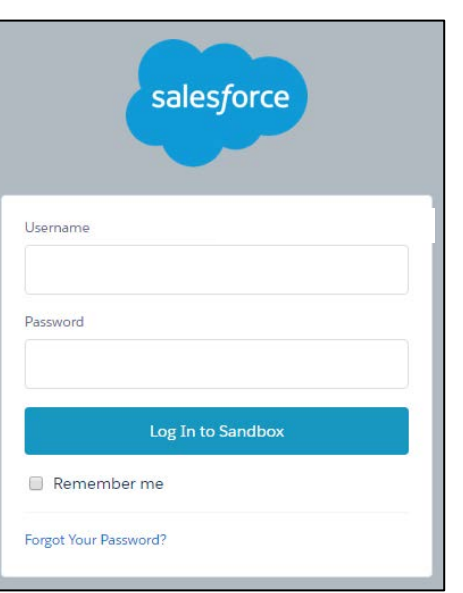

# <span id="page-1-1"></span>**2. Submit a Network Final Audit Request**

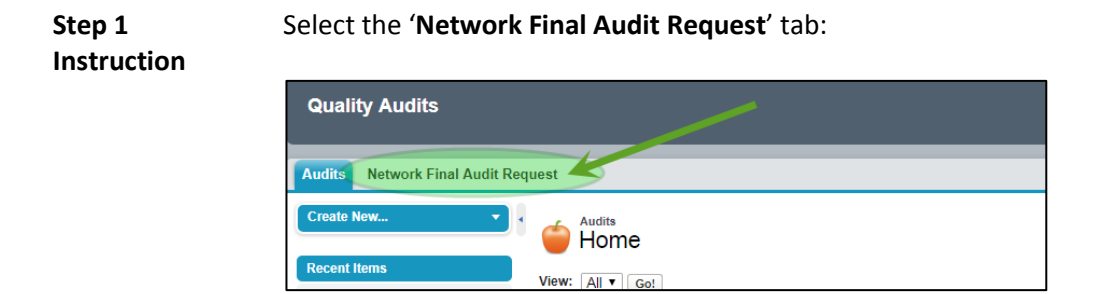

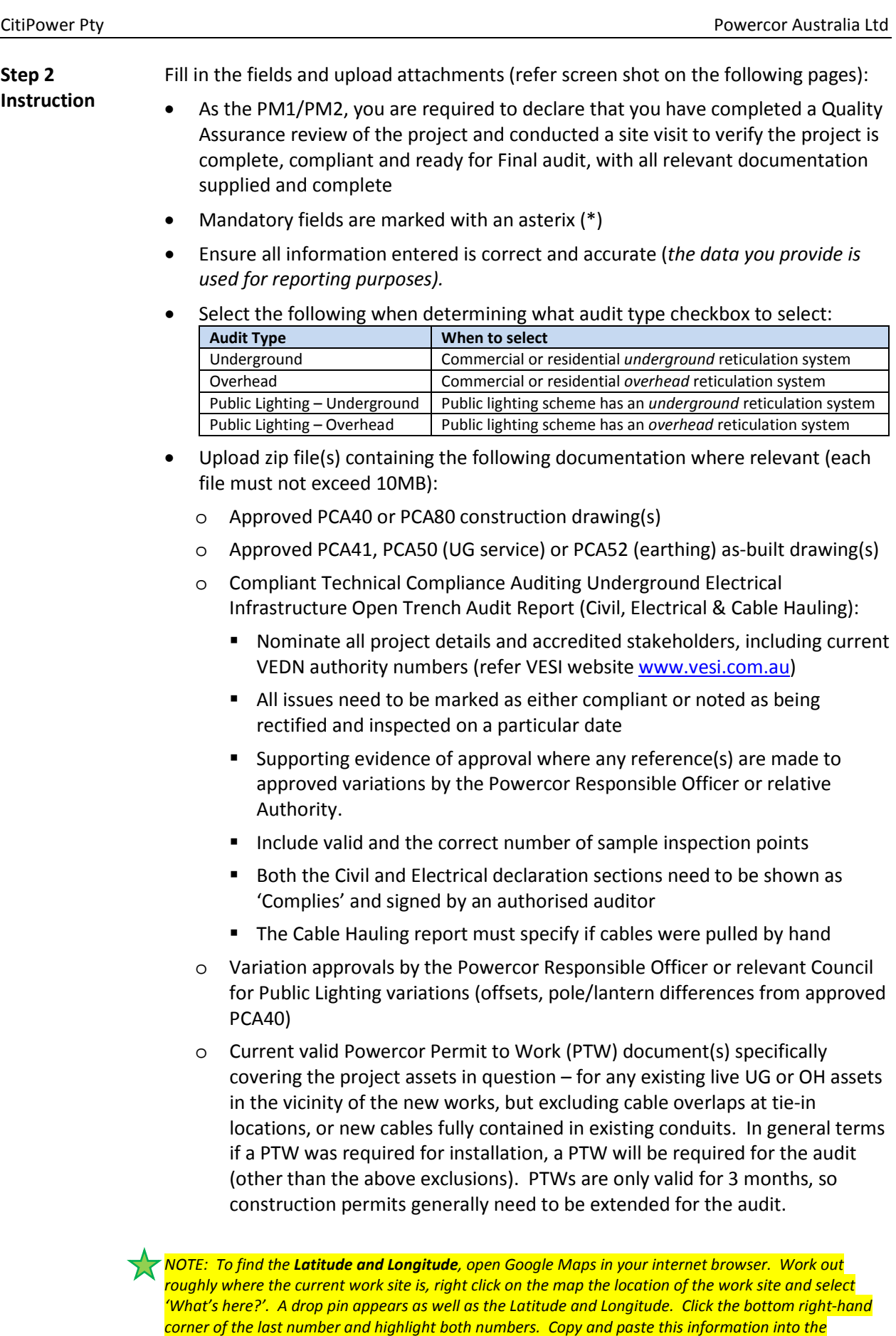

*appropriate Salesforce fields.*

CitiPower Pty **Powercor Australia** Ltd

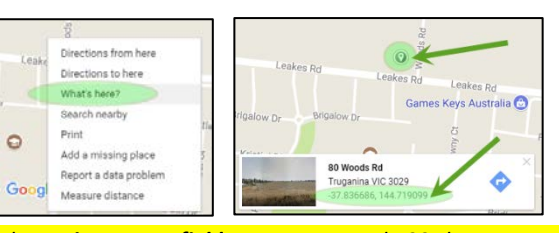

*NOTE: The Project Name field must not exceed 100 characters. Whilst you will be able to submit your*  ■ *audit request, a system limitation will prevent the audit report from being issued.*

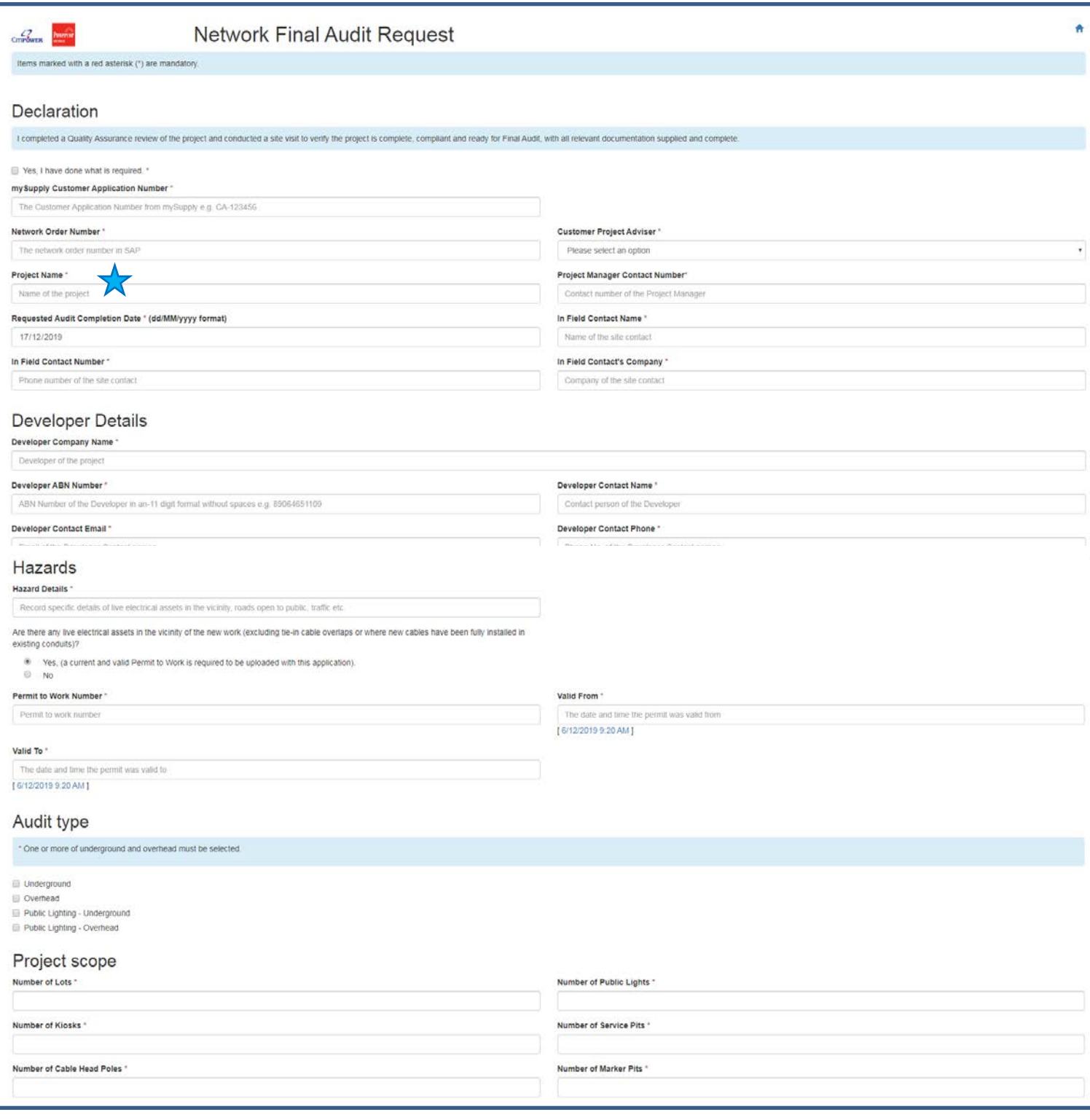

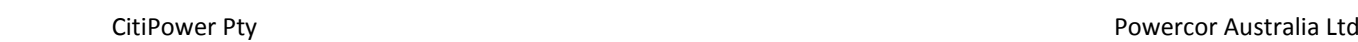

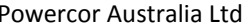

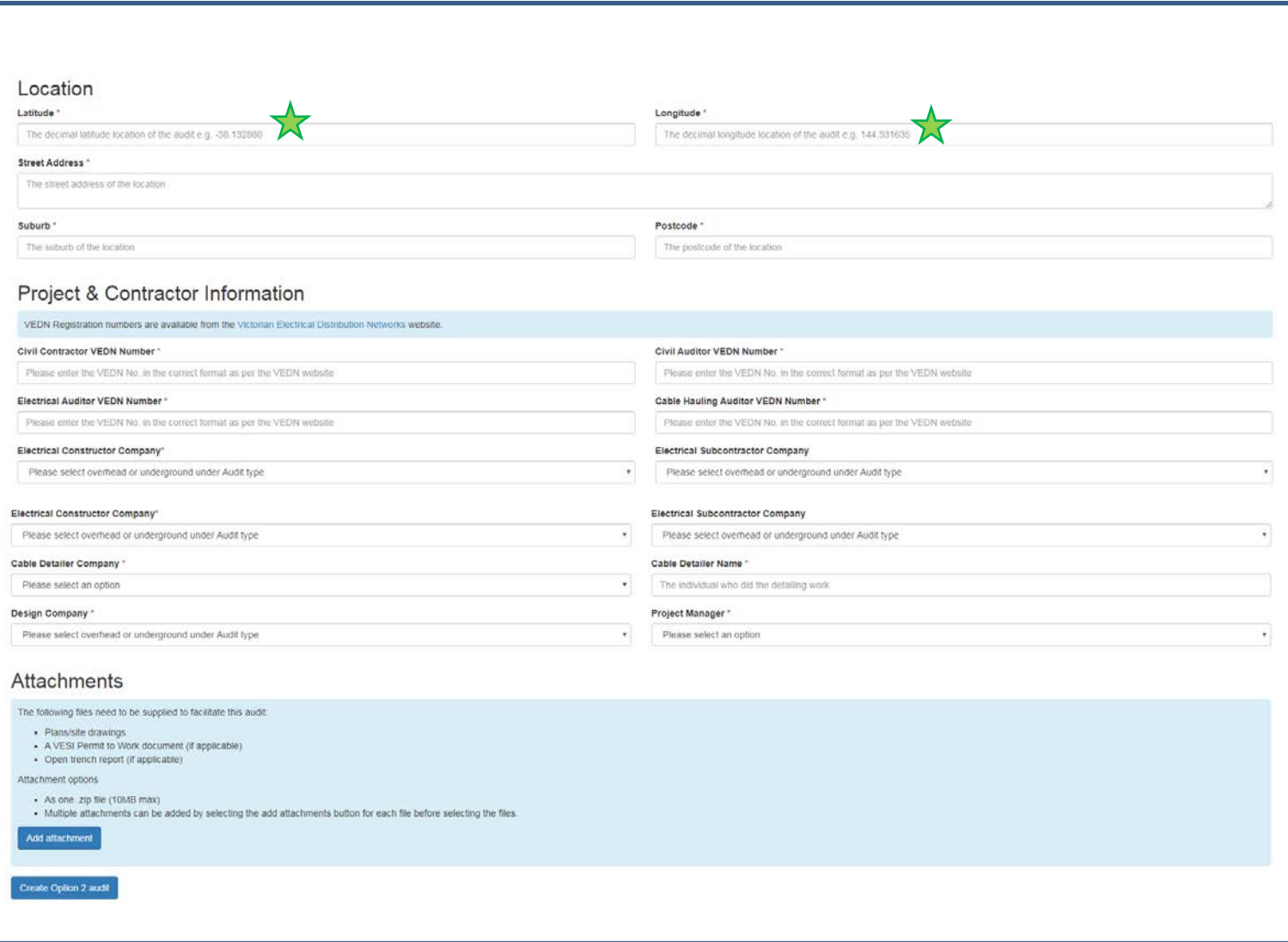

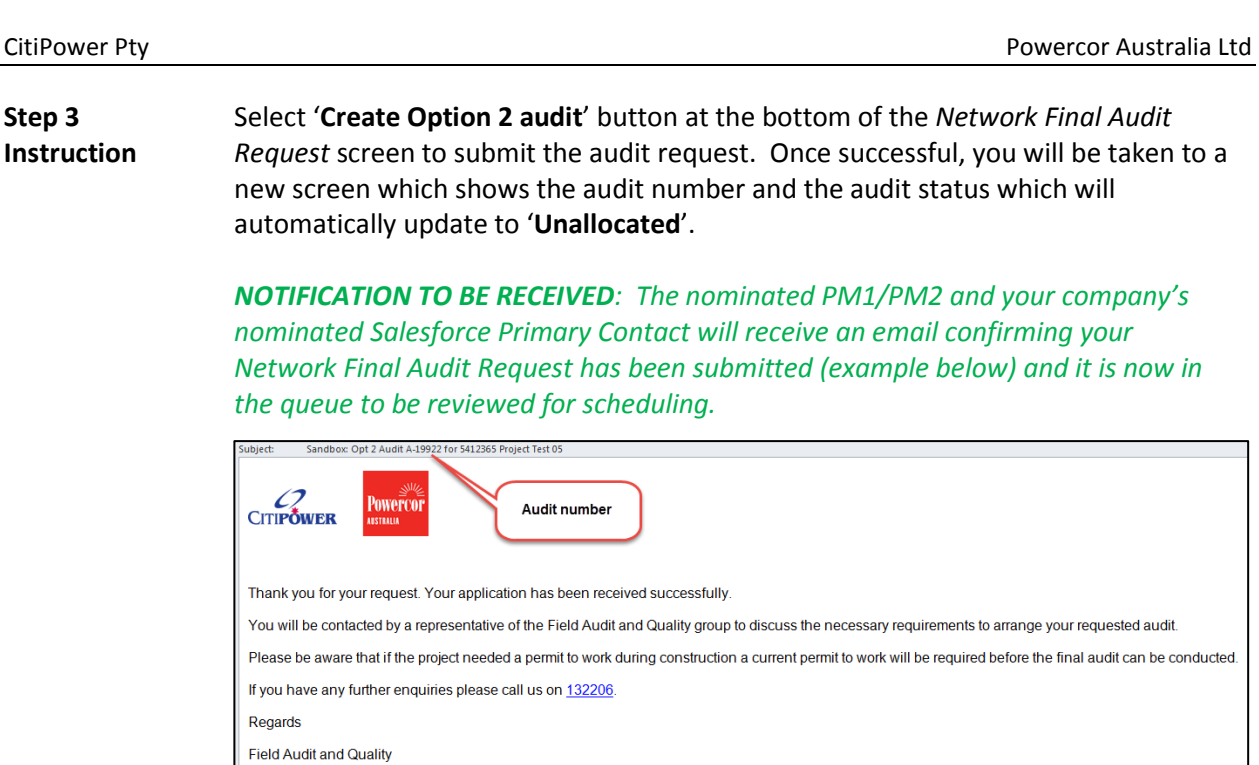

## <span id="page-6-0"></span>**3. Receive an 'Audit Request Rejected' email**

**Step 1 Instruction** Prior to scheduling, your Network Final Audit Request is reviewed to ensure it is complete. If it is incomplete it will be rejected and removed from the scheduling queue. The audit status will change from 'Unallocated' to '**Awaiting Information**'.

> *NOTIFICATION TO BE RECEIVED: If your Network Final Audit Request is incomplete it will be rejected and the nominated PM1/PM2 and your company's nominated Primary Contact will be notified via email (example below).*

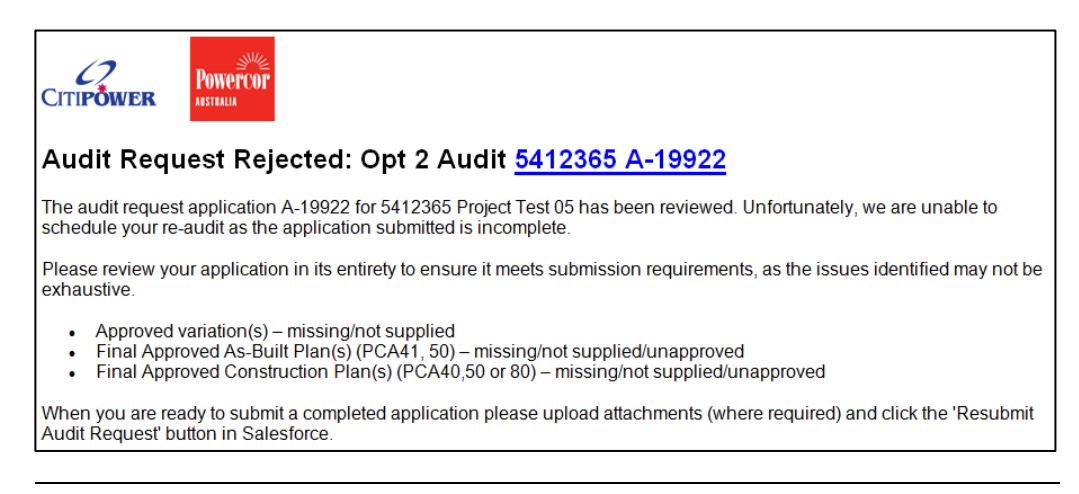

## <span id="page-6-1"></span>**4. Resubmit a Network Final Audit Request**

**Step 1 Instruction** After receiving an 'Audit Request Rejected' email, your Network Final Audit Request application is ready for you to update when you have addressed all possible reasons

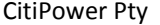

for rejection (including any not identified by the Field Audit & Quality team). Amendments required may include updating fields and/or deleting/adding attachments/zip file(s) in the 'Notes & Attachments' section.

When you have all information available, log into Salesforce and locate your existing Network Final Audit Request via one of the following two options:

- 1. Click on the 'Audits' tab  $\rightarrow$  click the drop down '**View'** menu and select '**Awaiting Information**' to display all audits where additional information is required prior to scheduling, or;
- 2. Use the search bar to enter the Audit Number.

When your complete application is ready to be resubmitted, click the '**Resubmit Rejected Audit**' button (example below).

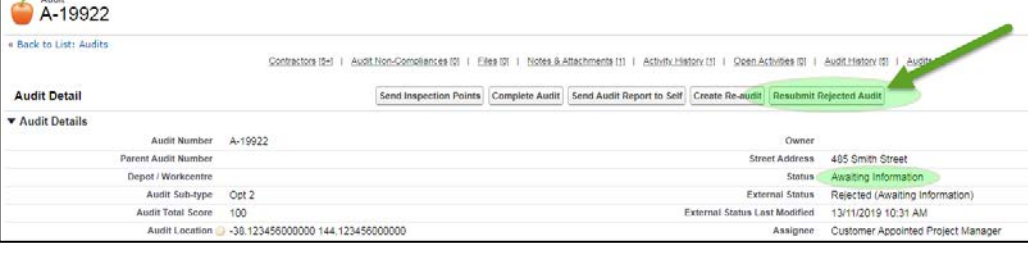

#### **Step 3 Instruction**

**Step 2 Instruction**

> Once clicked, you will be redirected to a resubmit Declaration page (example below) where you are required to declare you have addressed the reasons for rejection (including any not been identified by the Field Audit & Quality team) and the Network Final Audit Request is complete and ready to be scheduled. Once done, click '**Resubmit**'.

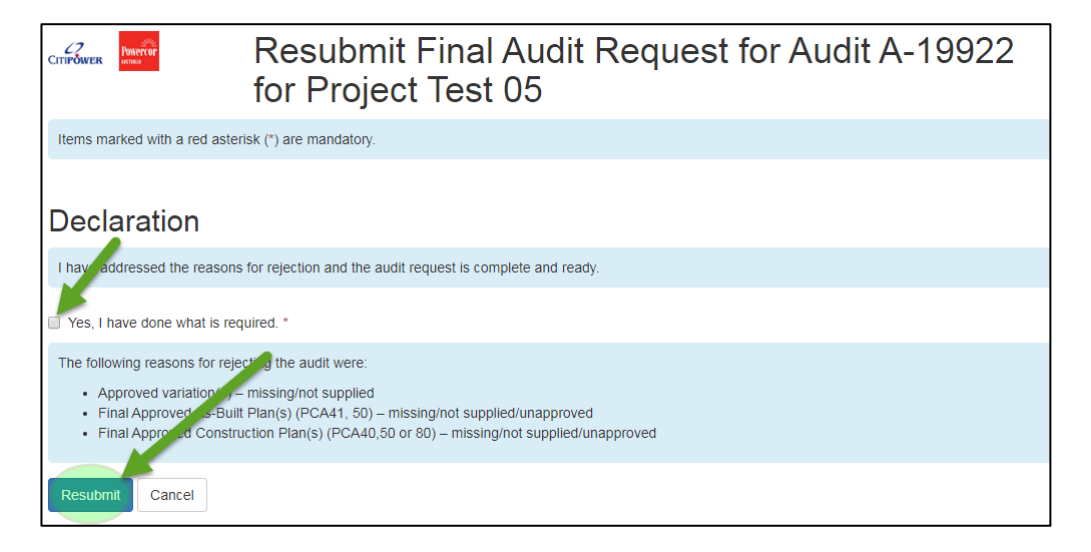

#### **Step 4 Instruction** The status of your application will change from 'Awaiting Information' to '**Unallocated**'. Your Network Final Audit Request now re-enters the queue to be reviewed for scheduling.

CitiPower Pty **Power Provident CitiDower Pty** Powercor Australia Ltd

*NOTIFICATION TO BE RECEIVED: The nominated PM1/PM2 and your company's nominated Primary Contact will receive an email confirming your Network Final Audit Request has been submitted (example below).*

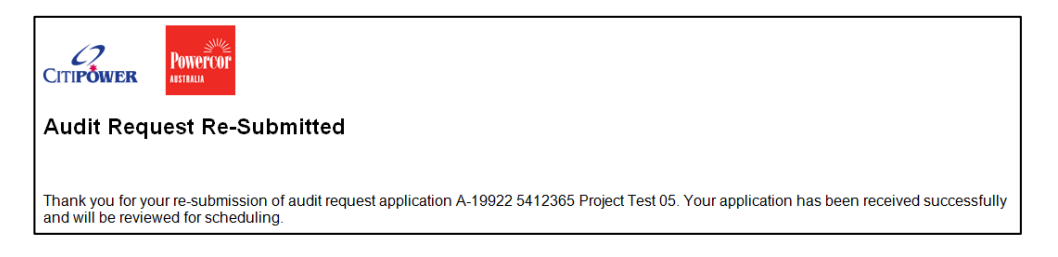

## <span id="page-8-0"></span>**5. Scheduling in Progress**

#### **Step 1 Instruction** After your Network Final Audit Request has been submitted or resubmitted, it must first be reviewed to ensure it is complete before it can be scheduled. If it is incomplete it will be rejected (refer Section 3). If it is deemed complete, the Field Audit & Quality team will change the status from 'Unallocated' to '**Scheduling in Progress**'.

### <span id="page-8-1"></span>**6. Receive notification of a scheduled audit**

**Step 1 Instruction** Your audit will be scheduled at the earliest available date/time. Once scheduled, the status of the audit will change from 'Scheduling in Progress' to '**Allocated**'.

> *NOTIFICATION TO BE RECEIVED: The nominated PM1/PM2 and your company's nominated Primary Contact will receive an email notification containing a 'Meeting Request' with details of the audit (see example below).*

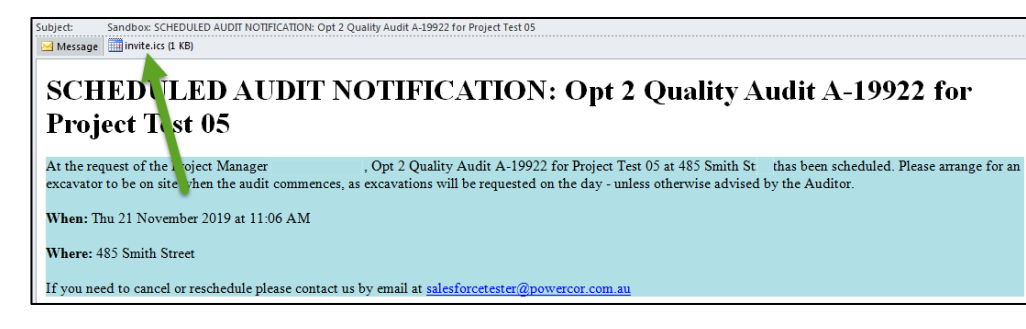

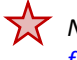

*Note: If the scheduled date/time is not possible, immediately advise us via email at [fieldauditandquality@powercor.com.au](mailto:fieldauditandquality@powercor.com.au) (do not use the 'Respond to This Request' button)*.

CitiPower Pty **Powercor Australia** Ltd

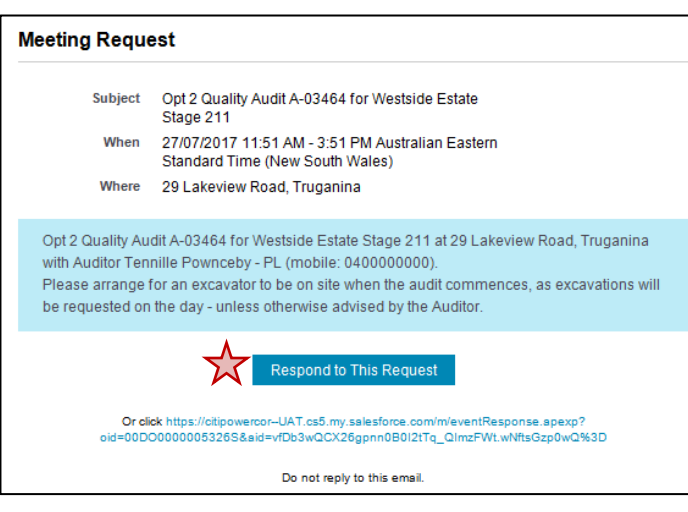

**Step 2 Instruction** You must advise key stakeholders of the audit details and arrange for an excavator to be on site when the audit commences, as excavations will be requested on the day - unless otherwise advised by the Auditor.

## <span id="page-9-0"></span>**7. Advise cancellation of a scheduled audit**

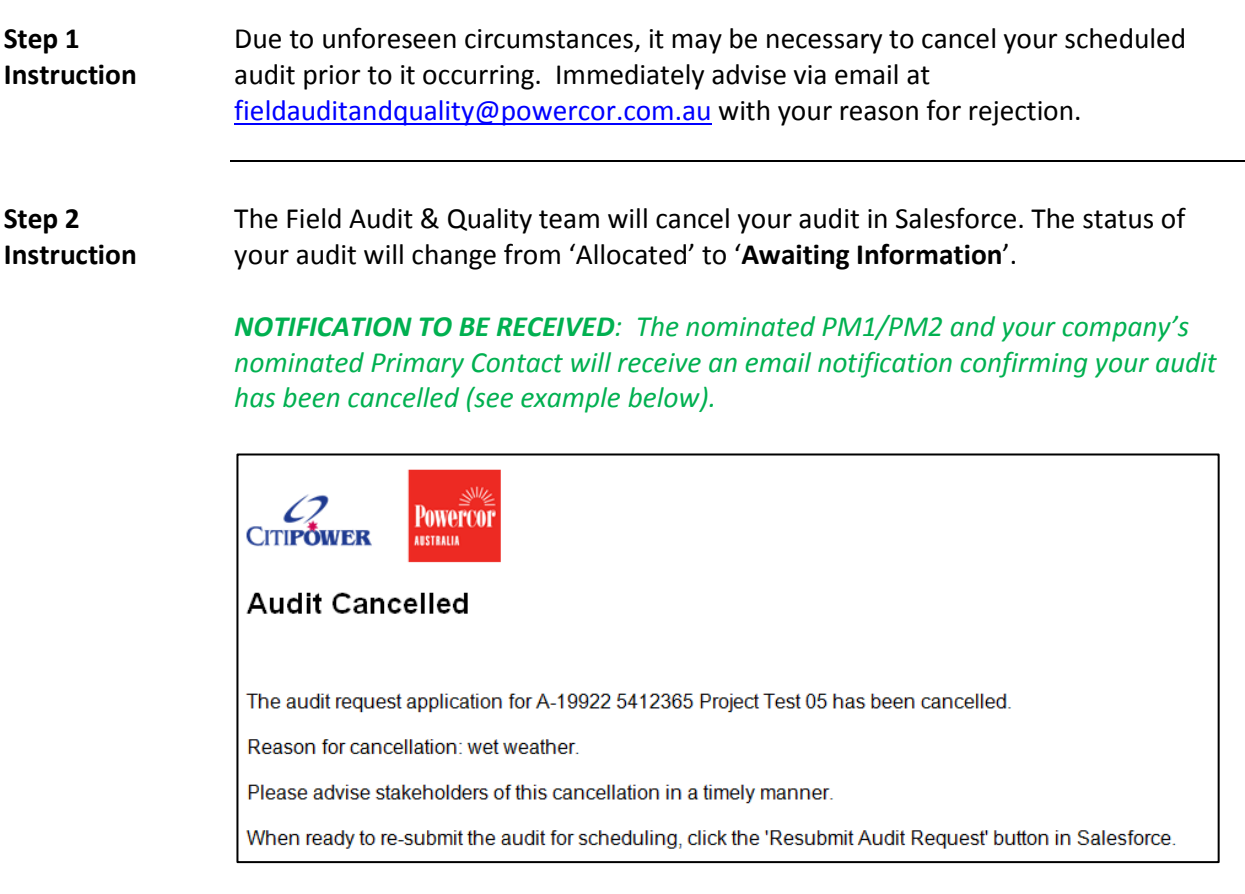

**Step 3** When your audit is ready to be scheduled, please resubmit your Network Final

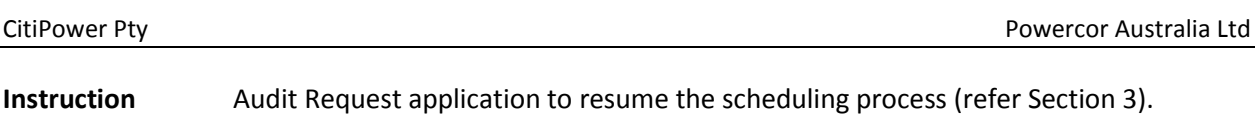

## <span id="page-10-0"></span>**8. Receive an** *Approved* **audit report**

**Step 1 Instruction** When the audit has been completed, a PDF copy of the audit report will be issued. An *Approved* report means your audit has passed, there are no unresolved noncompliances and no further action is required by the Field Audit & Quality team. The status of the audit will change from 'Allocated' to '**Closed**'.

*Note: an Approved report will never be issued from a re-audit. Refer to the Notes in Section 11*

*NOTIFICATION TO BE RECEIVED: The nominated PM1/PM2, your company's nominated Primary Contact, the Customer Appointed Project Manager (Project Delivery Lead (CPA)), the Developer, the Civil Constructor and Electrical Constructor will receive an email notification containing your Approved audit report (see example below).*

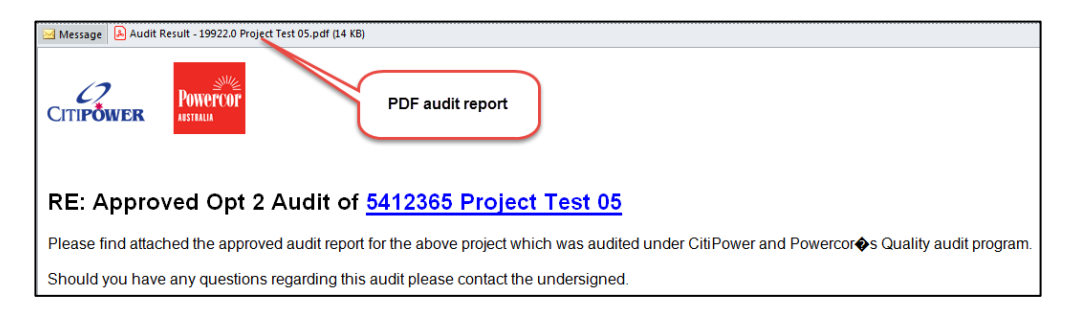

## <span id="page-10-1"></span>**9. Receive an** *Unapproved* **audit report with no Re-audit required**

**Step 1 Instruction** When the audit has been completed, a PDF copy of the audit report will be issued with supporting photos where relevant. An *Unapproved* report means your audit has failed as there are unresolved non-compliance(s) that require your action. The status of the audit will change from 'Allocated' to '**Field Complete**'.

*NOTIFICATION TO BE RECEIVED: The nominated PM1/PM2, your company's nominated Primary Contact, the Customer Appointed Project Manager (Project Delivery Lead (CPA)), the Developer, the Civil Constructor and Electrical Constructor will receive an email notification containing your Unapproved audit report (see example below).*

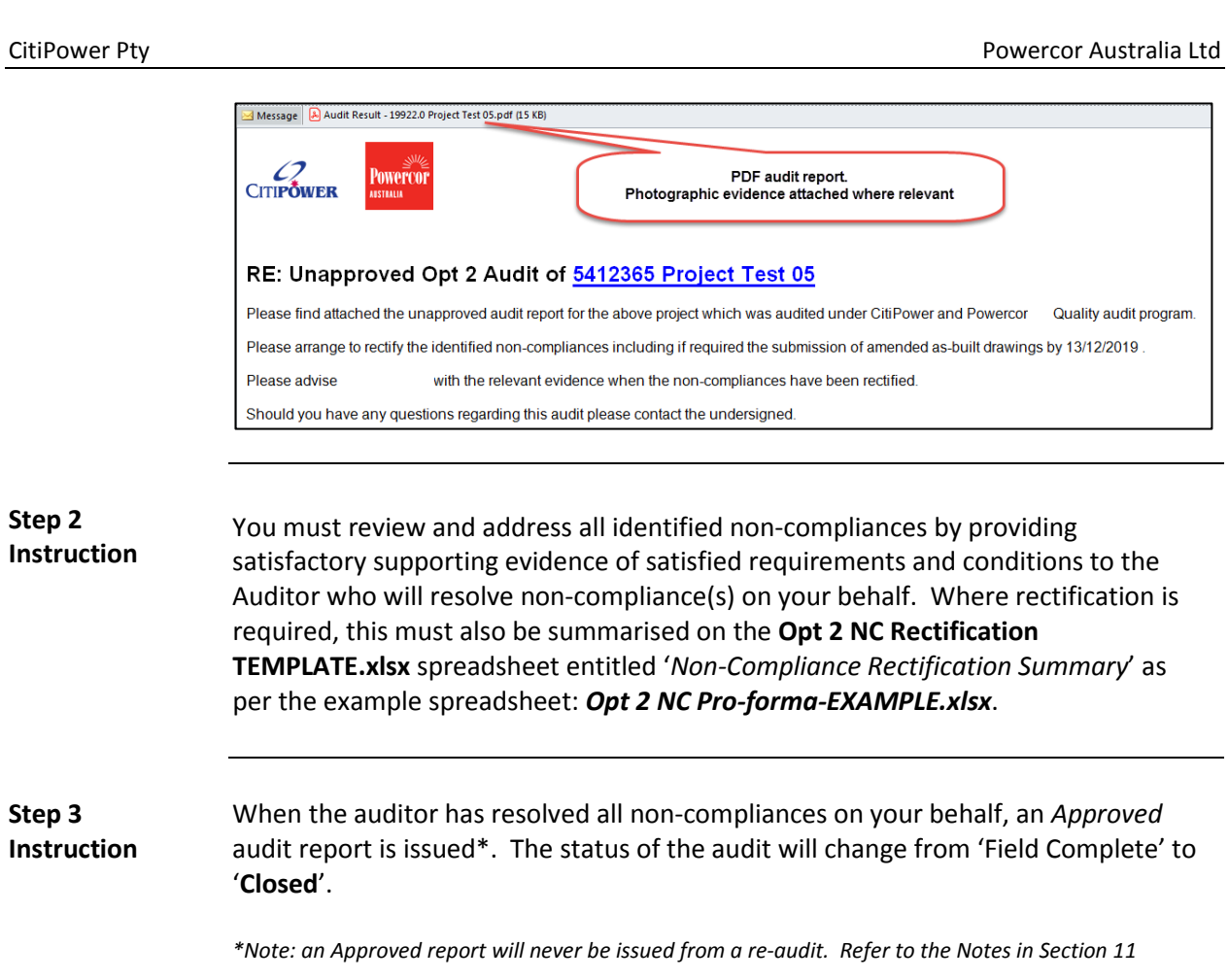

## <span id="page-11-0"></span>**10. Receive an** *Unapproved* **audit report with Re-audit required**

**Step 1 Instruction** When the audit has been completed, a PDF copy of the audit report will be issued with supporting photos where relevant. If you received an *Unapproved* report and have been advised a re-audit is required, your audit has failed and there are unresolved non-compliance(s) that require your action prior to scheduling a Network Final Re-Audit Request. The status of the audit will change from 'Allocated' to '**Field Complete**'.

> *NOTIFICATION TO BE RECEIVED: The nominated PM1/PM2, your company's nominated Primary Contact, the Customer Appointed Project Manager (Project Delivery Lead (CPA)), the Developer, the Civil Constructor and Electrical Constructor will receive an email notification containing your Unapproved audit report with reaudit required (see example below).*

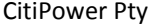

Powercor Australia Ltd

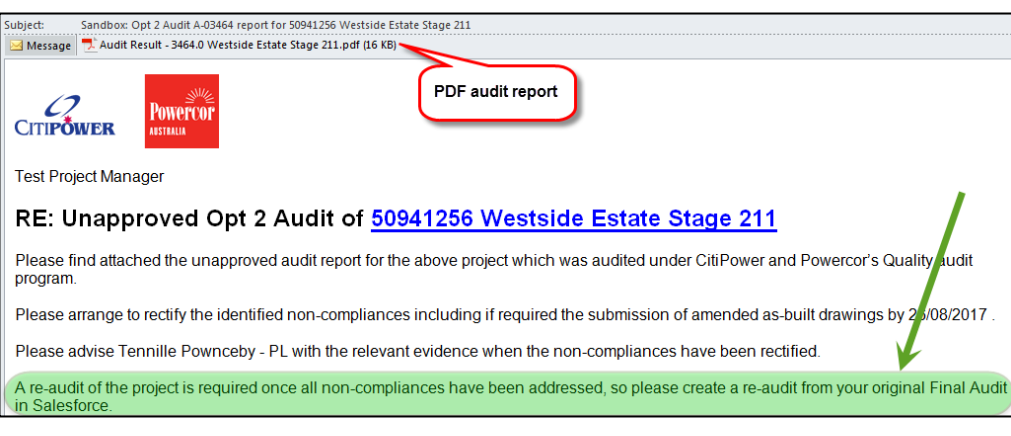

**Step 2 Instruction** You must review and address all identified non-compliances and gather satisfactory supporting evidence of satisfied requirements and conditions to support your impending Network Final Re-Audit Request application.

## <span id="page-12-0"></span>**11. Submit a Network Final Re-Audit Request**

Audits<br>**Home** View: All

 $\blacktriangledown$  Go!

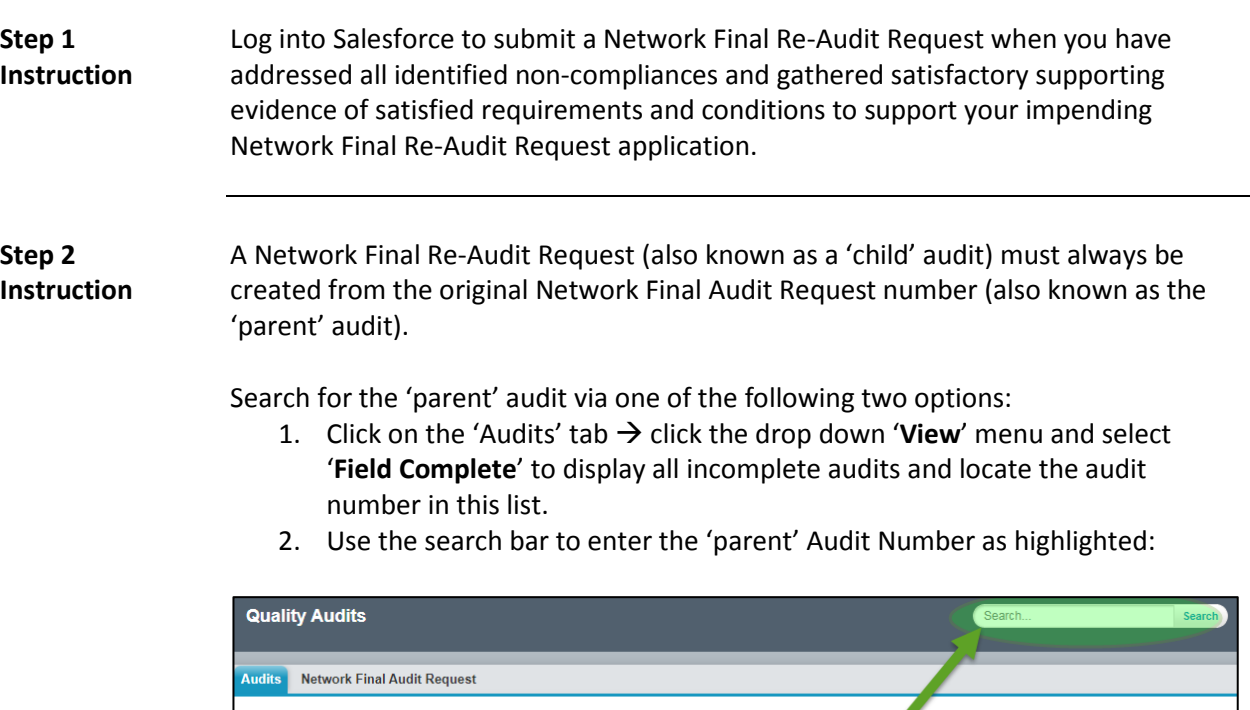

**Step 3 Instruction** When you've opened the 'parent' audit, click the '**Create Re-audit**' button (example below):

CitiPower Pty **Power Provident CitiDower Pty** Powercor Australia Ltd

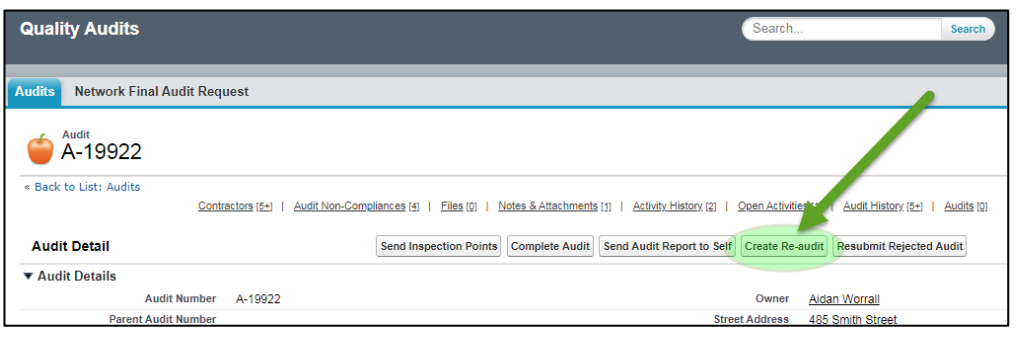

### **Step 4 Instruction**

Once clicked, you will be redirected to a Re-audit request page (refer screen shot on the following page) where you are required to:

- 1. Agree to the Declaration
- 2. Provide Fee Acceptance details that will allow us to raise an invoice directly to who you nominate. As the PM2, you accept and agree to arrange payment. Therefore, if you insert another company's details in this section, it is your responsibility to seek their approval to do so prior to submitting. Once submitted, it is assumed that this has occurred.
- 3. Upload zip file attachment(s) less than 10MB each, containing relevant documentation as evidence you have addressed all unresolved noncompliances and satisfied requirements and conditions set by the Auditor. Where rectification is required, this must also be summarised on the **Opt 2 NC Rectification TEMPLATE.xlsx** spreadsheet entitled '*Non-Compliance Rectification Summary*' as per the example spreadsheet: *Opt 2 NC Proforma-EXAMPLE.xlsx*. Examples can include:
	- o Evidence of non-compliance rectification, otherwise non-compliance rectification will need to be re-inspected on the day of the re-audit
	- o Updated approved drawings
	- o Variation approvals by the Powercor Responsible Officer or relevant Council for Public Lighting variations (offsets, pole/lantern differences from approved PCA40)
	- o Current valid Powercor Permit to Work (PTW) document(s), if the existing PTW required for the initial audit has expired.
- 4. Once done, click '**Create Re-audit**' to create the re-audit (refer screen shot on the following page).

*Note: It is important to nominate the correct legal entity (company name) responsible for payment of re-audit invoices. Subsidiary companies may be created for specific projects or project management. The PM2 must confirm that the correct company entity has been nominated, particularly where large development companies are involved.* 

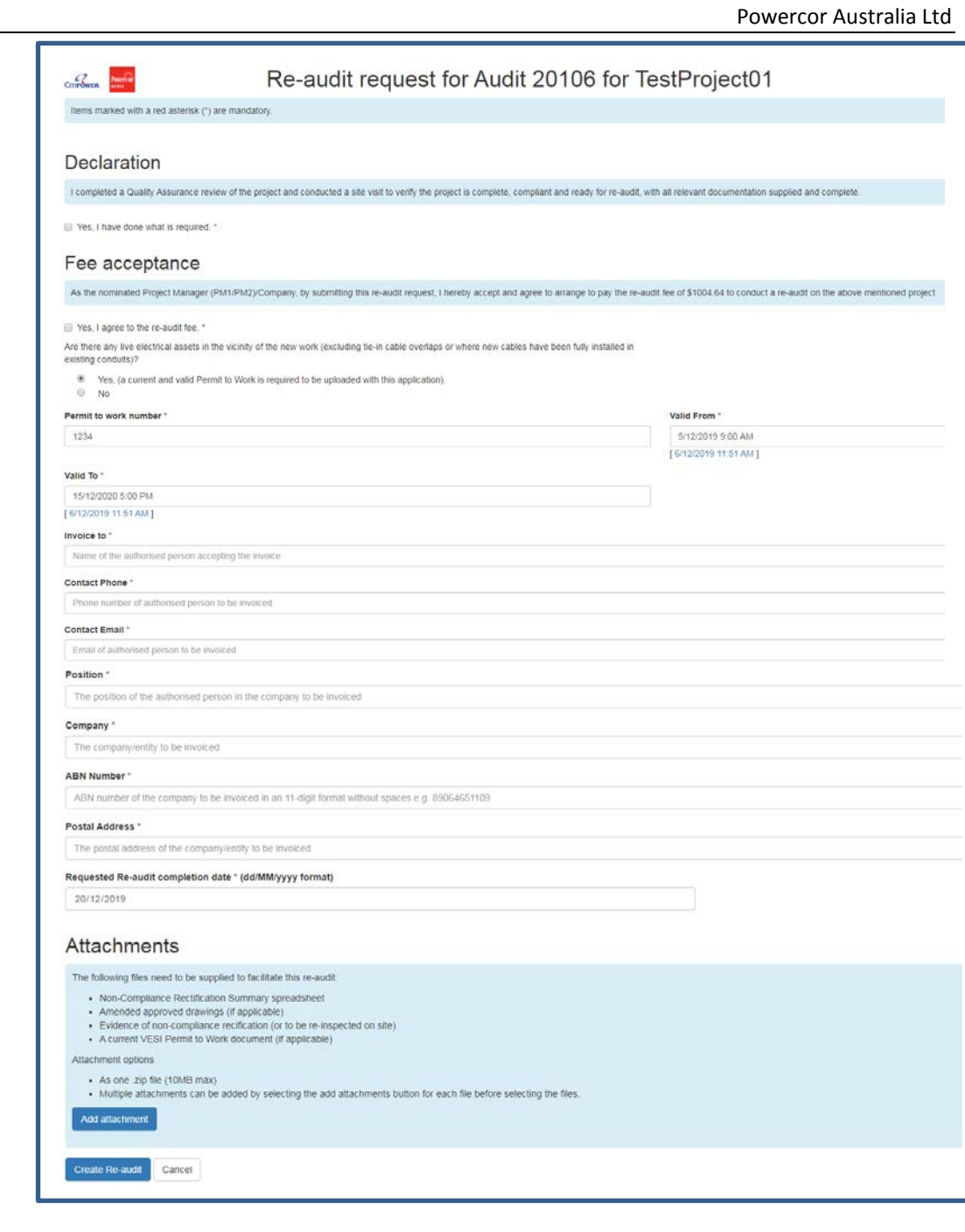

#### **Step 5 Instruction**

CitiPower Pty

When successfully submitted, you will be taken to a new screen which shows the new audit number and the status which will automatically update to '**Unallocated**' (example below). You will also notice the 'Parent Audit Number' field is now populated. This is the original audit number that was used to generate the re-audit. That is, each parent audit (the original audit) can have multiple 'child' re-audits associated with it.

#### CitiPower Pty **Power Provident CitiDower Pty** Powercor Australia Ltd

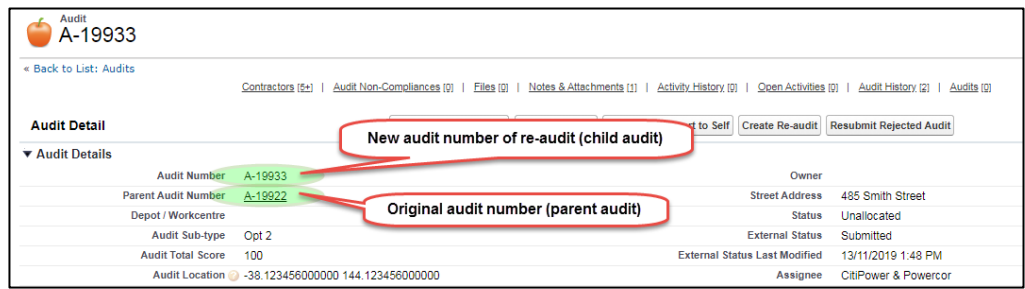

*NOTIFICATION TO BE RECEIVED: The nominated PM1/PM2 and your company's nominated Primary Contact will receive an email notification confirming your Network Final Re-audit Request has been submitted (see example below) and is now in the queue to be reviewed and scheduled.*

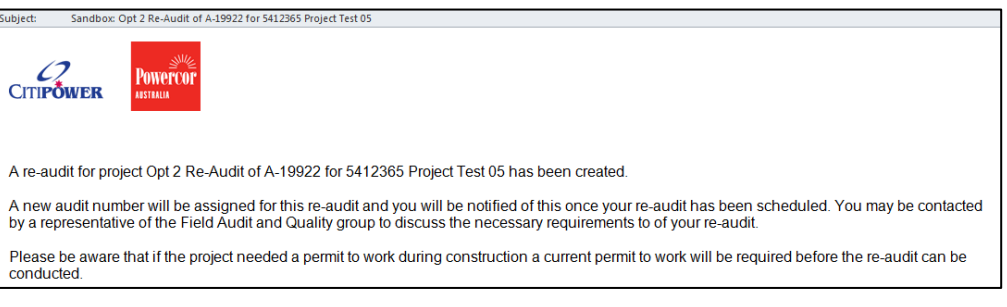

- **NOTES:** 1. **An** *Approved* **report is** *never* **issued from a re-audit. Only an** *Unapproved* **audit report** *is* **issued from a re-audit:** 
	- **You will be informed if your re-audit scores 100, but an** *Approved* **report will not be issued to you.**
	- *Approved* **audit reports will only be issued from the 'parent' audit, and only once all non-compliances have been rectified, including those identified on any associated re-audits.**
	- 2. If the outcome of your re-audit is receipt of an:
		- a. Approved audit return to Section 8
		- b. Unapproved audit with no re-audit required return to Section 9
		- c. Unapproved audit with re-audit required return to Section 10

### <span id="page-15-0"></span>**12. View and manage your audits by Status**

**Step 1 Instruction** To view and manage your audits in Salesforce by filtering on the following audit statuses, open on the home page, then click on the '**Audits**' tab:

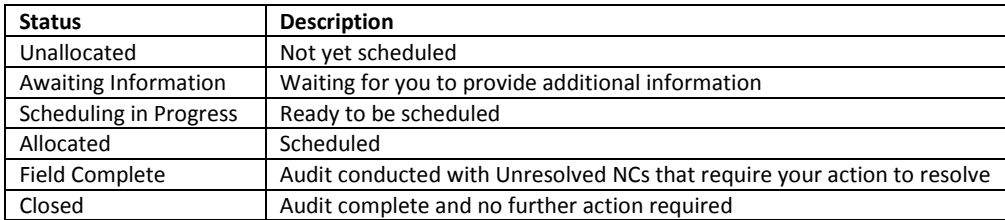

CitiPower Pty **Power Provident Citib** Powercor Australia Ltd

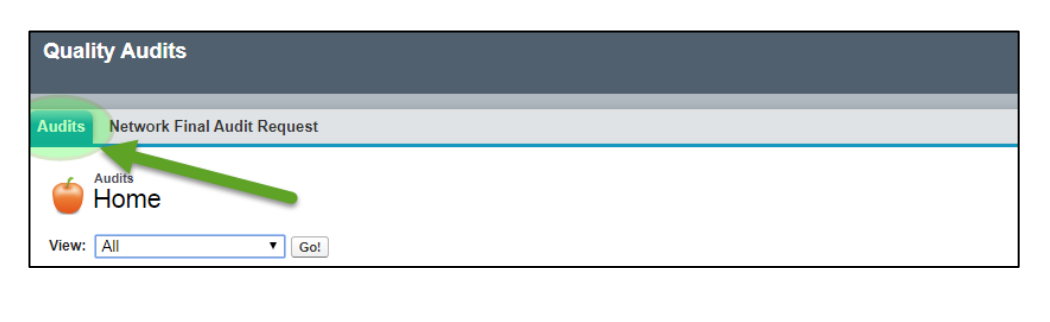

### **Step 2 Instruction**

Click on the '**View**' drop down menu to select your desired audit Status. You can sort the Audit Number in ascending or descending order. Salesforce will hold your desired sort order next time you view that particular Status.

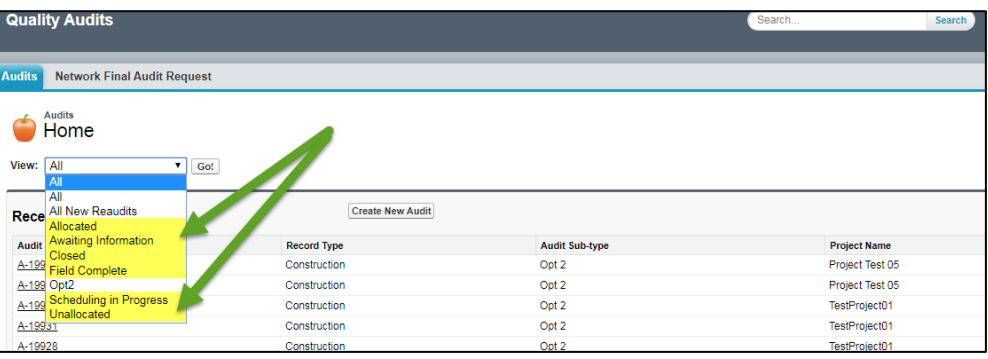

In the example below, '**Field Complete**' was selected and all audits appear in *Field Complete* status. Selecting this status is useful as you can view and manage all audits with Unresolved NCs from this screen.

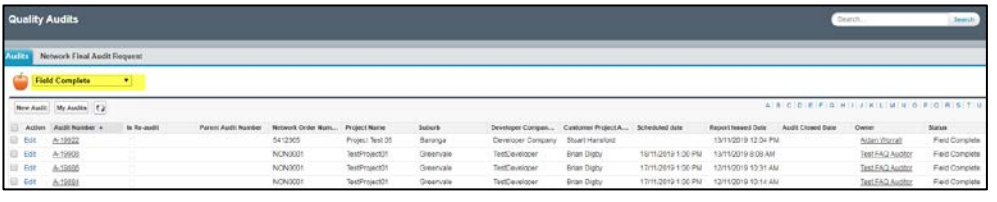

### **Step 3 Instruction**

You can open an audit by clicking the Audit Number hyperlink.

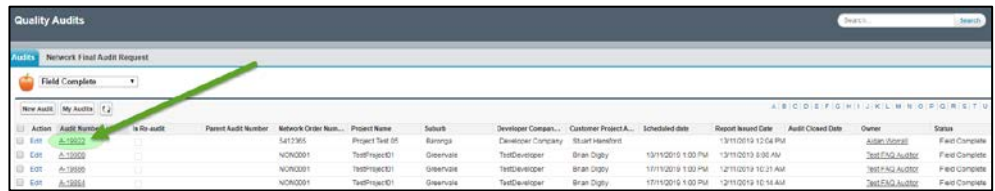

If you have any questions regarding this work instruction or require further assistance, please contact us via [fieldauditandquality@powercor.com.au.](mailto:fieldauditandquality@powercor.com.au)